# Signia AX HandsFree for iOS

Backgrounder

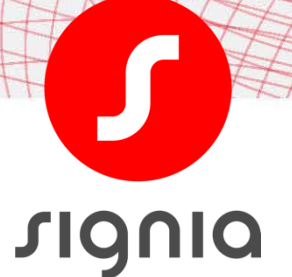

May 2022

# **Introduction**

Bluetooth enabled hearing aids with direct streaming functionality allow hearing aid wearers to hear a conversation partner on the phone directly via their hearing aids. Now, the new Signia AX HandsFree Mode enables iPhone users to make handsfree phone calls, eliminating the need to use the smartphone's microphone to pick up the wearers voice. Once coupled with a smartphone, the hearing aids automatically serve as headset during a call.

## How it works

When Signia AX hearing aids are connected to a smartphone via Bluetooth and a phone call is initiated, the directional microphone system is utilized to pick-up the hearing aid wearer's voice during the call. The unique split processing of Signia AX assists in reducing interference from ambient noise and in delivering the hearing aid wearer's voice to their conversation partner in excellent sound quality, even in noisy environments. Thus, it is no longer necessary to speak into the smartphone's microphone during the call.

### **Prerequisites**

- Install Connexx 9.7
- Update hearing aid firmware if necessary
- Once firmware updated, HandsFree is available for price levels 7, 5, 3

All Signia AX wearers using iOS devices with iOS version 15.1 or later can use HandsFree.

# Activate HandsFree for iOS

HandsFree is operational and switched on by default after First Fit. In case you would like to offer HandsFree to a client who already wears Signia AX hearing aids, connect the devices to Connexx and update firmware if a firmware update is offered. Once the firmware is updated, HandsFree will automatically be active, it is not necessary to use the *Recalculate Fit* function.

You can see that HandsFree is available in the *Configuration* Section under the *Hearing Aid* tab [\(Figure 1\)](#page-2-0).

In order to deactivate HandsFree, the wearer can use the iOS menu. Note that Connexx will always show the checked box to indicate HandsFree is available to the wearer regardless of whether the wearer has deactivated HandsFree in iOS.

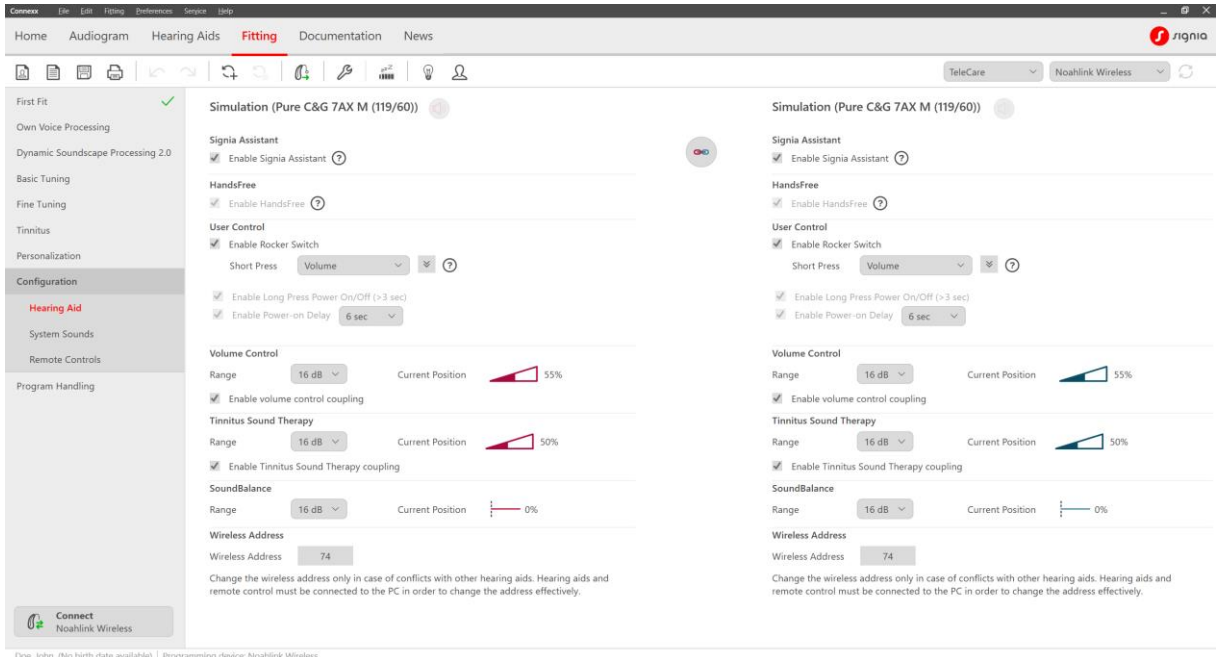

<span id="page-2-0"></span>*Figure 1. HandsFree is visible in Connexx, but cannot be deactivated*

To utilize HandsFree, the hearing aids must be paired with the wearer's iPhone via Bluetooth. To do so, activate Bluetooth on the hearing aids by switching them off and on. Follow the pairing process of the smartphone to establish the connection.

The Signia app is not needed to use HandsFree, all settings are adjusted via iOS menus. For convenience it might be helpful to the wearer to add the HandsFree control to the Control Centre of this phone [\(Figure 2\)](#page-2-1).

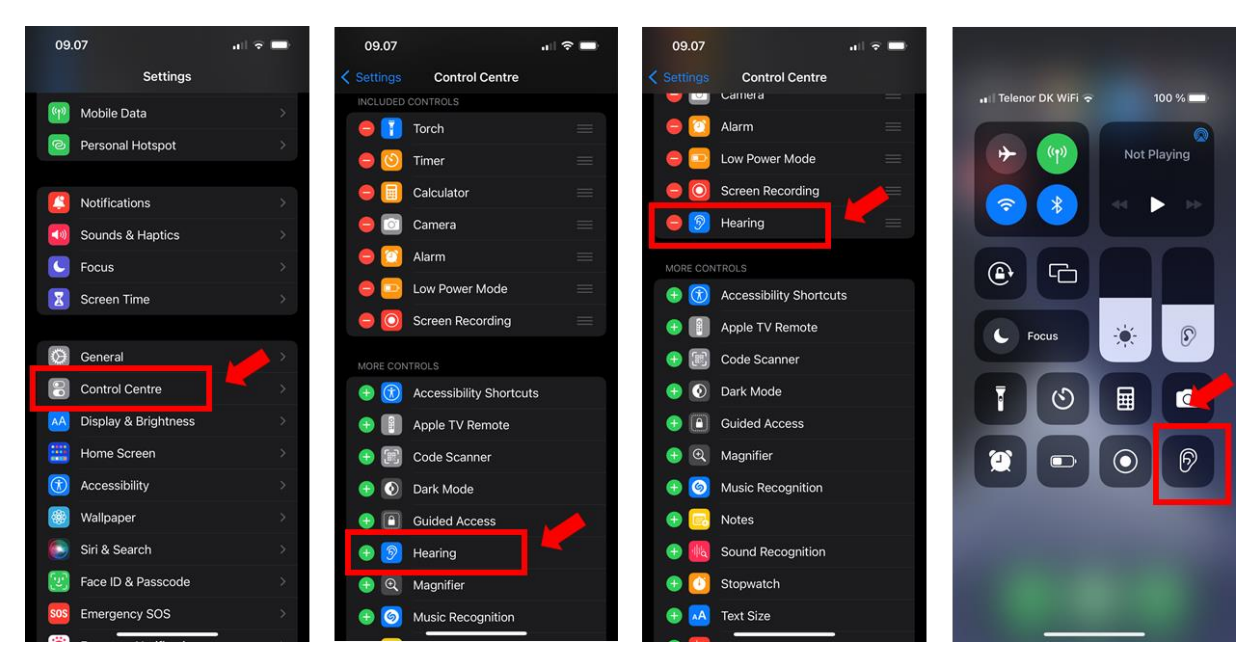

*Figure 2. Add HandsFree Control to Control Centre*

<span id="page-2-1"></span>Select the *Hearing* icon in Control Centre to access HandsFree input options [\(Figure 3\)](#page-3-0). It is recommended to use *Automatic* mode. In this setting the phone identifies the hearing aid with the strongest connection to the phone at the moment a call is initiated – this hearing aid's microphones will be used for the wearer's voice pick-up during the call. If *Left* or *Right* are selected, the hearing aid microphones of the respective side will always be used for voice pick-up. Note that it is not recommended to use these settings.

If the hearing aid wearer does not wish to use the HandsFree feature, select *Off*. The audio signal of phone calls will still stream to the hearing aids, but the voice pick-up is via the mobile device's microphone.

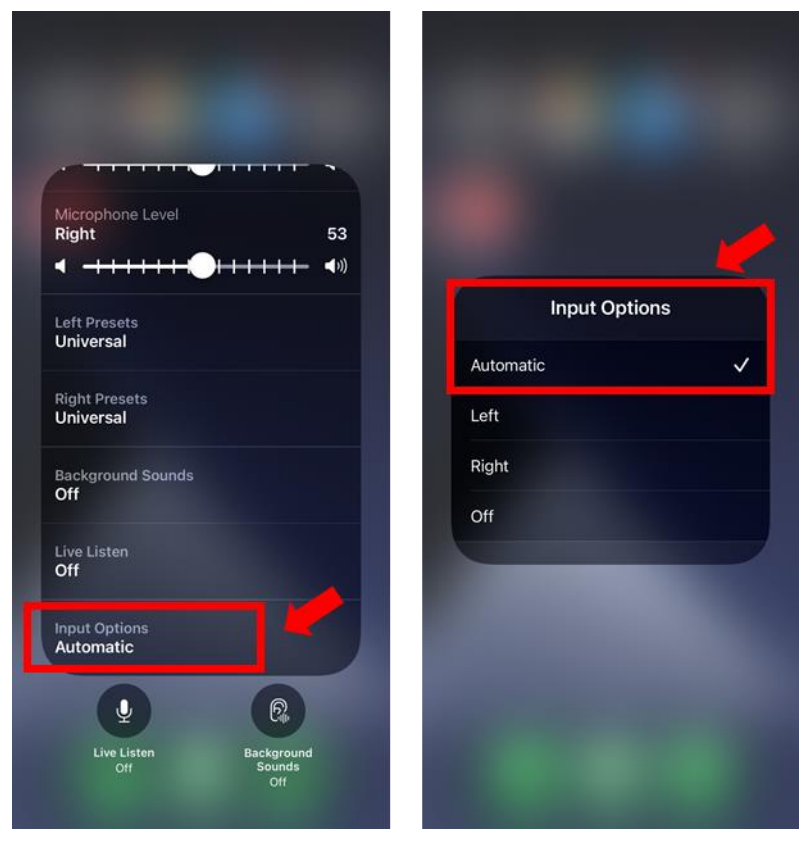

*Figure 3. Input Options for HandsFree, using Automatic is recommended*

<span id="page-3-0"></span>When a call is initiated or answered, the wearer's voice will automatically be picked up according to the current input selection. This selection cannot be changed during a call.

# Finetuning

To provide optimal sound settings for the phone call, dedicated streaming offsets are applied for HandsFree phone calls. Carefully selected default settings, depending on the acoustic coupling of the fitting, reduce fine-tuning effort and maximize successful outcomes. For example, the default level of microphone attenuation during streaming events has been set to obtain an enhanced signal-to-noise ratio for streamed audio, while allowing the wearer to maintain situational awareness.

The perceived strength and quality of the Bluetooth streamed signal will be impacted by the patient's hearing loss but can be enhanced further using the Audio Streaming adjustments in the Connexx fitting software [\(Figure 4\)](#page-4-0).

#### Signia HandsFree for iOS - Backgrounder

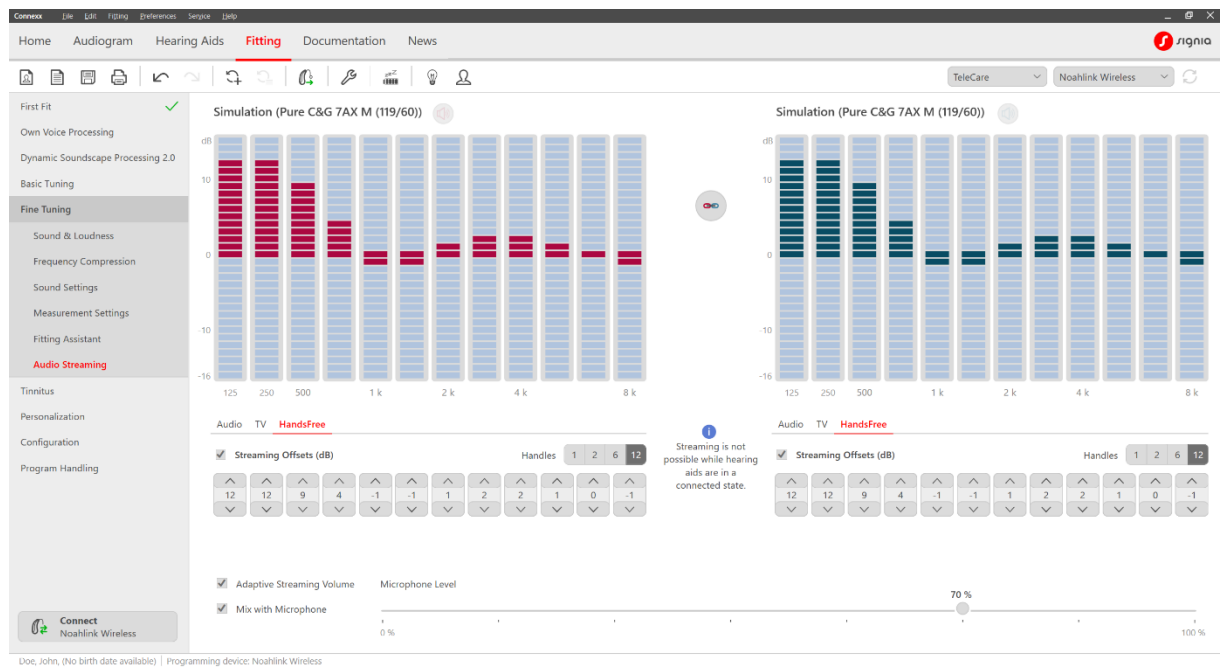

<span id="page-4-0"></span>*Figure 4. Adjust HandsFree offsets in Connexx*

In the *Audio Streaming* tab in the *Fine Tuning* section, you can adjust the overall gain using one handle or multiple handles representing multiple frequency bands. The gain represented by the red and blue bars is added to or subtracted from the streamed signal only and is applied to any program the patient is using while streaming. Connexx provides a flexible 12-band frequency equalizer for the streamed audio signal. You can also adjust the level of the hearing aid's microphone input which is mixed with the streamed audio signal. The default setting is *Mix with Microphone*. You have the option to change the level of the hearing aid microphone relative to the streamed signal. The default is set to 70%. To increase the microphone level, move the slider to the right and to decrease the microphone level, move the slider to the left. Deselect *Mix with Microphone* to deactivate the hearing aid microphone.

# Optimizing the streaming experience

In order to ensure a seamless streaming experience for hearing aid wearers, it is important they understand the benefits and limitations of Bluetooth with respect to smartphone placement and changing environmental conditions while streaming. Assessing the patient's streaming experience in an office with the smartphone placed on the table does not adequately evaluate real-world use scenarios where smartphone placement is typically in a pocket or bag. Research has shown that the location of the phone *does* make a difference, and that performance may vary from inside a building compared to being outside (Froehlich, 2019). Confirming the wearer has good usability at the initial fitting promotes patient confidence and repeat business. The following workflow is recommended when fitting Bluetooth-integrated hearing aids to maximize patient satisfaction with varied smartphone placements and real-world listening environments.

After pairing the smartphone with the wearers' devices, go to a different room and call them on their phone. Ask them to evaluate signal quality, clarity and comfort of the phone call. Instruct them to place their smartphone in a back pocket or simulate pocket placement by holding the smartphone against the body with a typical back-pocket orientation and the

smartphone pointing downwards. They should turn the head left, front and right and assess if this makes any difference to their experience. Now place the smartphone in some other pocket (e.g., coat) or bag (e.g., backpack, pocketbook) and repeat assessing turning the head to left, front and right.

If smartphone positions and/or head orientation result in a less than favorable assessment, review how the body and other obstacles can limit transmission. In the end, instruct the wearer to reposition the smartphone for optimal signal strength, consistency, and quality.

# References

Froehlich M. 2019. Comparison of streamed audio signal quality: what matters in the real world. Signia White Paper. Retrieved from www.signia-library.com.